# **Руководство пользователя портала ICANN для поставщиков услуг в области доменных имен для регистратур**

Версия 4.4

Отдел технического обеспечения и ИТ ICANN 13 июля 2023 года

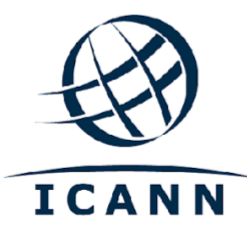

#### **СОДЕРЖАНИЕ**

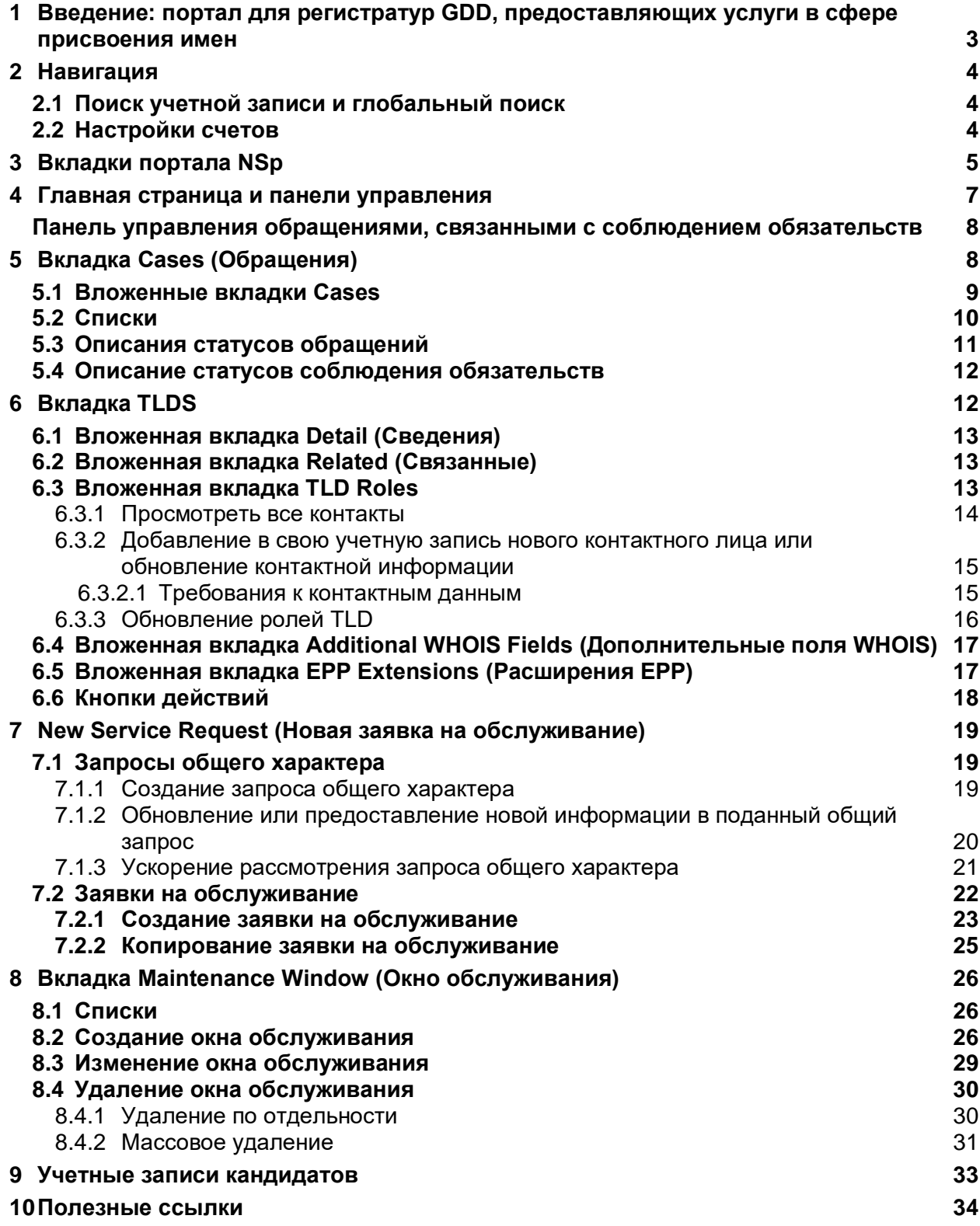

### <span id="page-2-0"></span>**1 Введение: портал для регистратур GDD, предоставляющих услуги в сфере присвоения имен**

[Портал для регистратур GDD, предоставляющих услуги в сфере присвоения имен](https://portal.icann.org/) (NSp), — это официальная платформа для обмена информацией между ICANN и сторонами, связанными с ней договорными обязательствами (регистраторами и операторами регистратур). Для большей безопасности портал NSp поддерживает многофакторную аутентификацию. ICANN рекомендует всем сторонам, связанным договорными обязательствами, использовать многофакторную аутентификацию и реализовать ее в своих системах.

Портал для регистратур GDD, предоставляющих услуги в сфере присвоения имен (NSp) — это не только среда обмена данными, но и платформа, с помощью которой стороны, связанные договорными обязательствами, могут подавать заявки, просматривать различные сведения, такие как договора и техническая информация, которую получает ICANN, а также отвечать на запросы ICANN и обмениваться прочей информацией.

Стороны, связанные договорными обязательствами, могут также отслеживать обращения, связанные с соблюдением договорных обязательств, и отвечать на такие обращения непосредственно на портале NSp. Портал содержит также панель управления, на которой все обращения, связанные с исполнением договорных обязательств той или иной стороной, сгруппированы по трем категориям: тип действия, статус и тип жалобы (например, служба быстрой приостановки, временное депонирование данных или уведомления, касающиеся соглашений об уровне обслуживания).

Сторонам, связанным договорными обязательствами, рекомендуется использовать эту официальную платформу также и для неофициального обмена информацией — задавать вопросы и запрашивать поддержку ICANN по тем или иным интересующим их темам. Подавая запросы общего характера с указанием необходимой информации, стороны, связанные договорными обязательствами, могут быть уверены в том, что глобальная служба поддержки ICANN оперативно предоставит ответы на любые вопросы либо же перенаправит их соответствующим специалистам в ICANN.

Подробнее об использовании портала для регистратур GDD, предоставляющих услуги в сфере присвоения имен, см. в кратком руководстве пользователя NSp для регистратур и [регистраторов.](https://www.icann.org/resources/pages/nsp-registry-operators-2020-08-04-en)

В случае потери доступа к порталу NSp пользователь может подать запрос общего характера по адресу [globalsupport@icann.org,](mailto:globalsupport@icann.org) отправив его с адреса электронной почты, который зарегистрирован в ICANN для данного пользователя портала.

## <span id="page-3-0"></span>**2 Навигация**

#### <span id="page-3-1"></span>**2.1 Поиск учетной записи и глобальный поиск**

NSp содержит две строки поиска. Крайний левый столбец содержит панель поиска, которая возвращает информацию только о TLD, относящихся к выбранной учетной записи. В отличие от нее строка глобального поиска в верхней части экрана позволяет найти все обращения, файлы, TLD и так далее в рамках выбранной учетной записи.

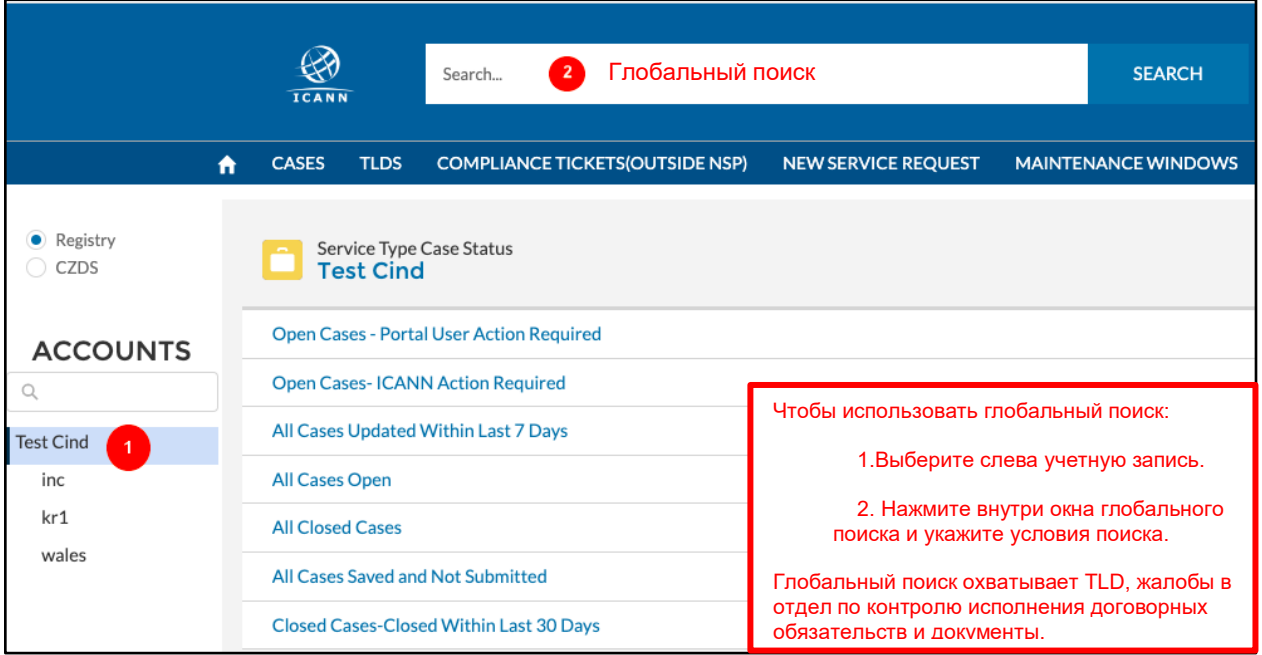

#### <span id="page-3-2"></span>**2.2 Настройки счетов**

Зарегистрированные пользователи могут выбирать способ доставки счетов (электронная почта, бумажная версия или и то и другое), а также будет ли каждый счет доставляться отдельно или же все счета в одном сообщении электронной почты (группировка счетов),

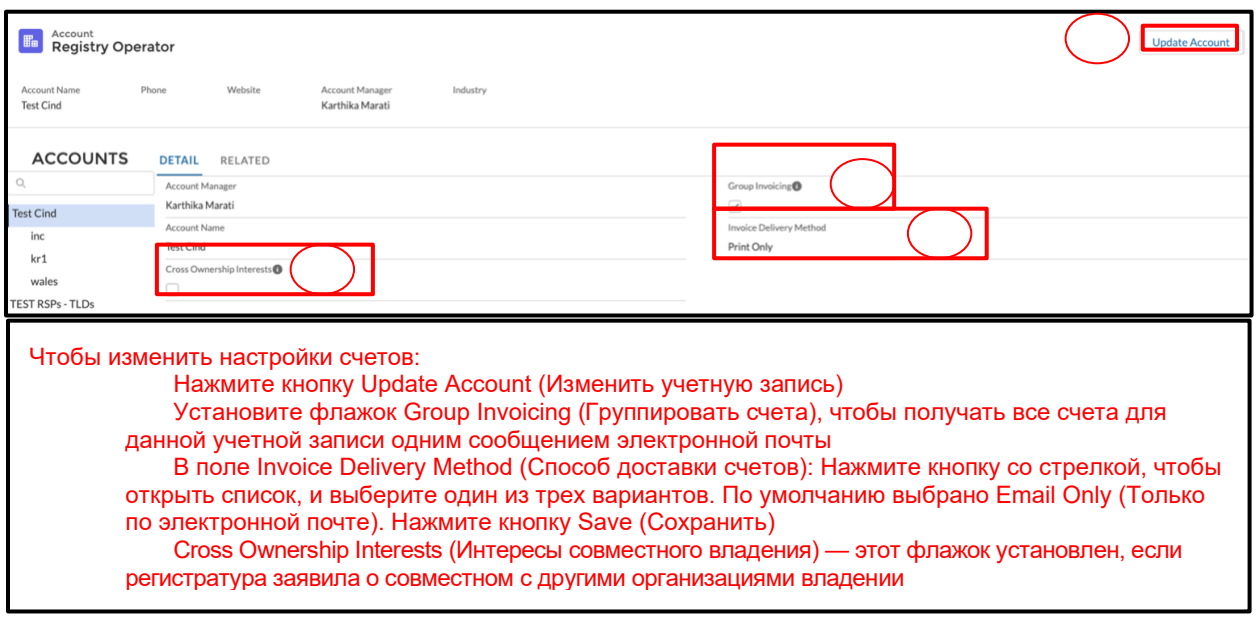

### <span id="page-4-0"></span>**3 Вкладки портала NSp**

После входа на портал вы увидите вкладки, которые описаны ниже.

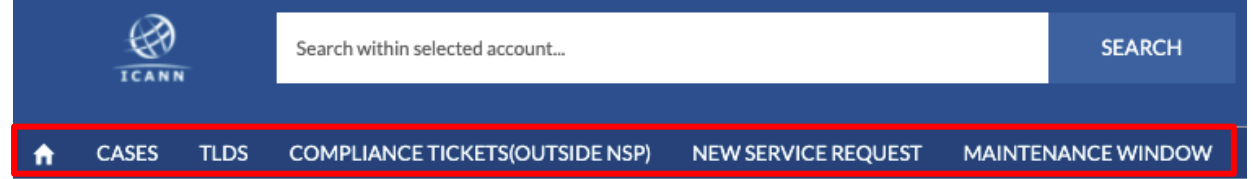

#### .<br>Вначок главной страни Значок главной страницы и вкладки<br>-

**Примечание.** У учетных записей кандидатов только две вкладки и значок главной страницы. Подробнее см. раздел 8 «Учетные записи кандидатов».

Щелкните название учетной записи под надписью Service Type Requests, чтобы просмотреть сводную информацию об учетной записи. Предусмотрено две вложенные вкладки:

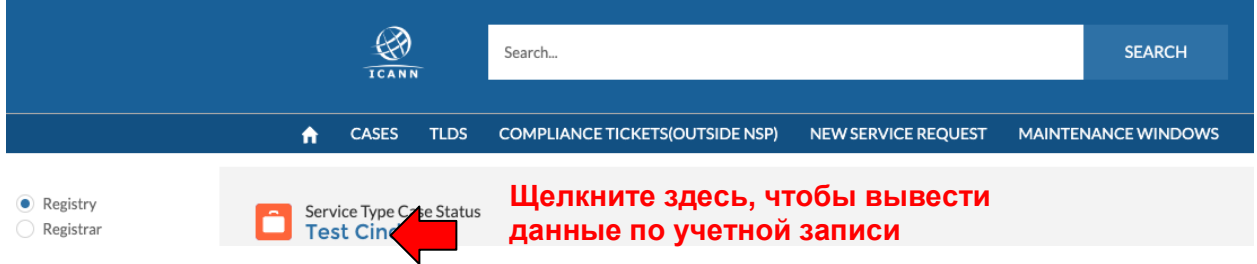

- ◉ **Detail** (Сведения) на этой вкладке расположены следующие поля.
	- a. Engagement Manager контактное лицо в ICANN для данной учетной записи
	- b. Account Name название учетной записи
	- c. Cross Ownership Interests если этот флажок установлен, это значит, что данная учетная запись находится в совместном владении с другими организациями

Чтобы изменить значения этих полей, нажмите кнопку Update Account (Изменить учетную запись) в правом верхнем углу.

- d. **Invoice Delivery Method** выберите способ доставки счетов: только по электронной почте, только версия на бумаге, и то и другое. По умолчанию выбрано значение Email Only (Только по электронной почте).
- e. **Invoice Grouping** выберите, следует ли объединять счета в один файл или отправлять каждый счет по электронной почте отдельно.
- ◉ **Related** предоставляет информацию о контактных лицах, связанных с учетной записью, уровне их доступа и любых общих файлах. Пользователи также могут загружать и просматривать файлы.

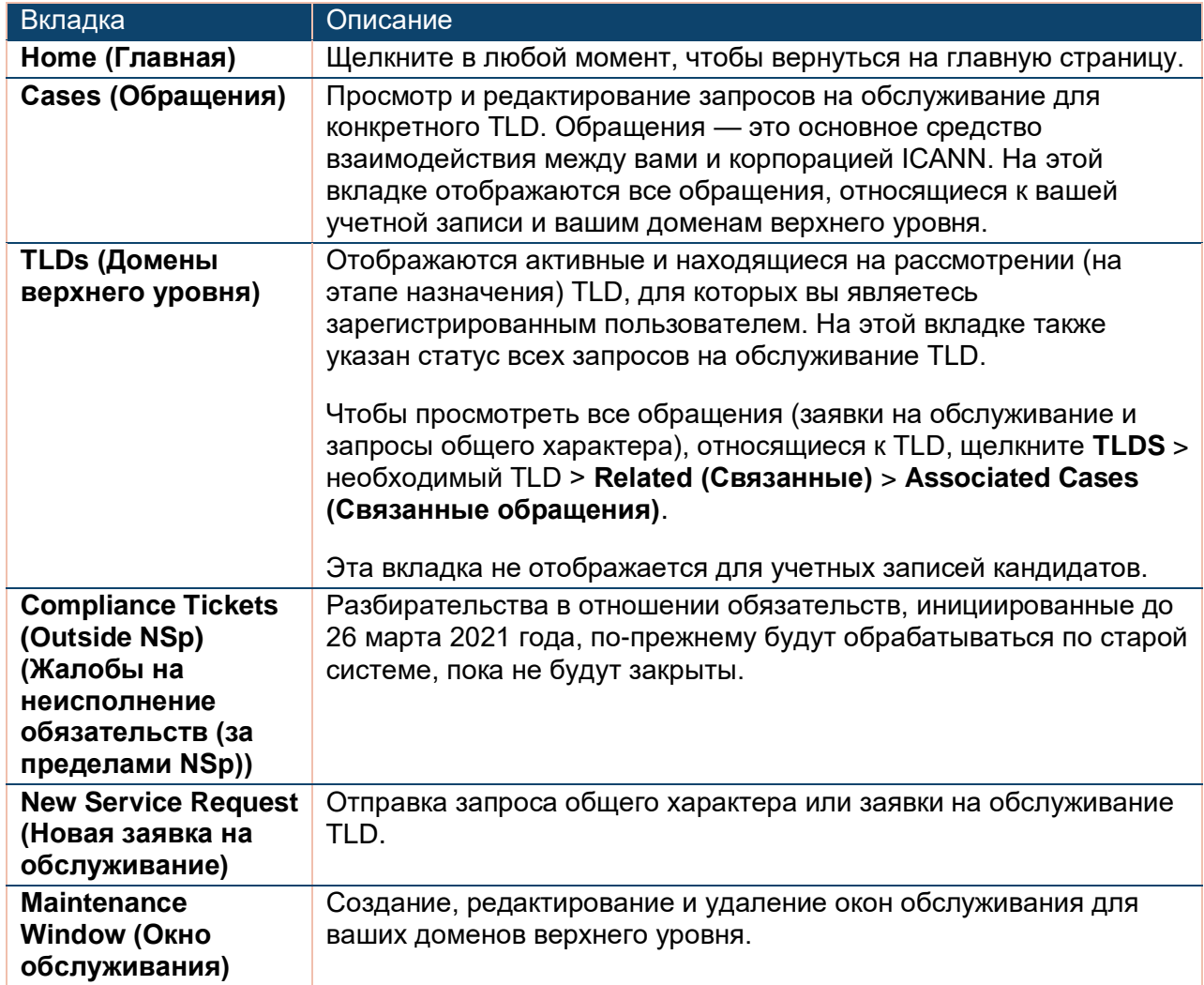

### <span id="page-6-0"></span>**4 Главная страница и панели управления**

Главная страница — это панель управления, которая обеспечивает быстрый доступ к вашим заявкам на обслуживание и обращениям, связанным с соблюдением обязательств. В любой момент можно щелкнуть значок «Главная» для просмотра кратких сведений об обращении.

На верхней панели управления отображается состояние ваших заявок на обслуживание и запросов общего характера. Они сгруппированы по спискам, в которых содержится заранее определенная группа записей.

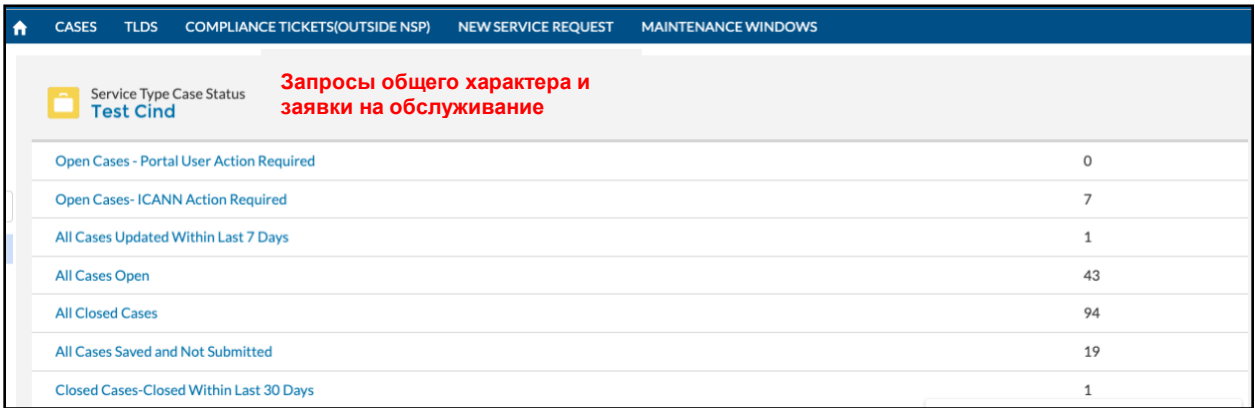

Нижняя панель управления отображает обращения, связанные с соблюдением обязательств.

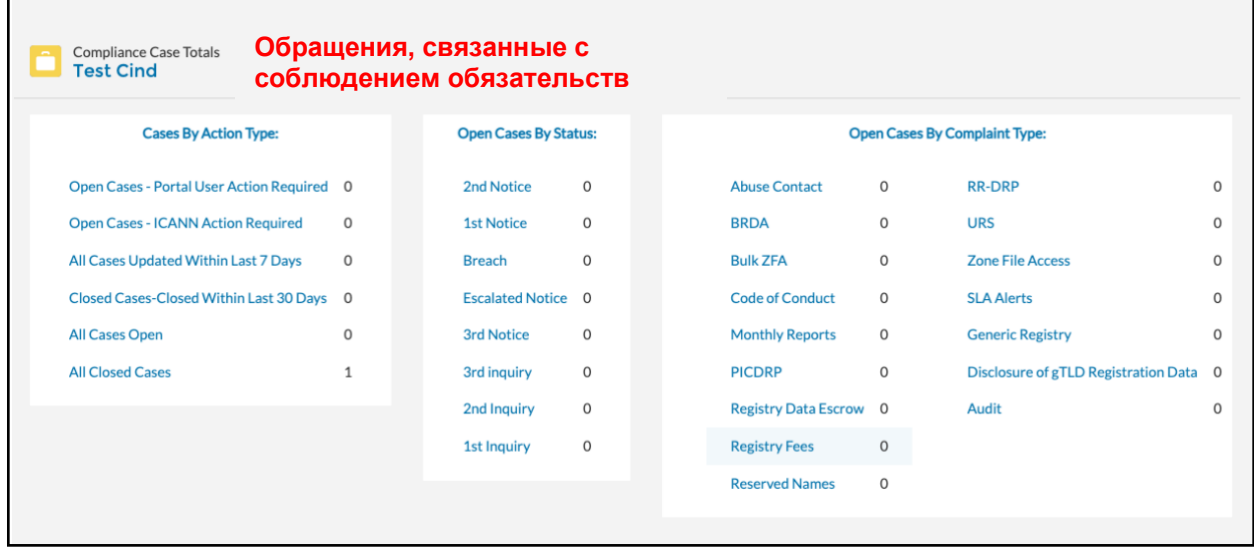

#### <span id="page-7-0"></span>**Панель управления обращениями, связанными с соблюдением обязательств**

Нижняя панель управления на вашем целевом экране содержит обращения, связанные с несоблюдением обязательств и сгруппированные по трем категориям: тип действия, статус и тип жалобы.

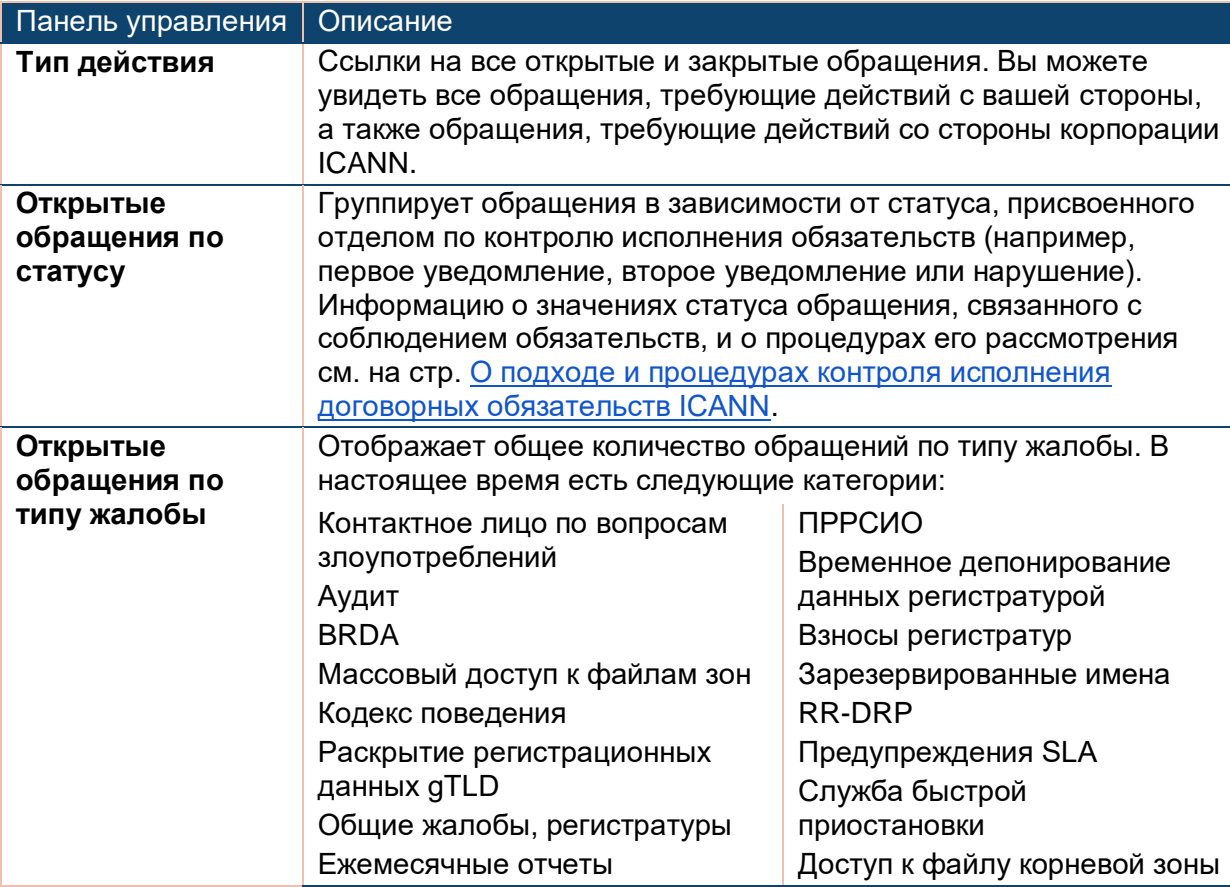

Вы будете получать электронное письмо при создании каждого нового обращения, связанного с соблюдением обязательств. Мы рекомендуем вам для отправки ответа войти на портал, но вы также можете ответить прямо на электронное письмо.

### <span id="page-7-1"></span>**5 Вкладка Cases (Обращения)**

На вкладке **Cases** отображаются все обращения, относящиеся к учетной записи. Существует три типа обращений:

◉ **Запросы общего характера** (по умолчанию) используются для отправки общих вопросов, заявок на техническое обслуживание учетной записи или сообщений о проблемах. Подробнее см. раздел 6.1 «Запросы общего характера».

**Примечание.** Это единственный доступный вариант обращений для учетных записей кандидатов. Подробнее см. раздел 8 «Учетные записи кандидатов».

- ◉ **Заявки на обслуживание** предназначены для более сложных процессов (например, когда операторы регистратур обязаны проинформировать корпорацию ICANN или получить ее согласие или одобрение в соответствии с правами, обязанностями и условиями, установленными в [соглашении об администрировании домена верхнего](https://www.icann.org/resources/pages/registries/registries-agreements-en)  [уровня\)](https://www.icann.org/resources/pages/registries/registries-agreements-en).
- ◉ **Обращения, связанные с соблюдением обязательств**, предназначены для отслеживания и реагирования на жалобы, подаваемые сообществом ICANN как органу, контролирующему исполнение договорных обязательств. Эти обращения были созданы после марта 2021 года.

Просматривать обращения могут все зарегистрированные пользователи этой учетной записи. Обратите внимание на следующее: если у учетной записи несколько зарегистрированных пользователей, уведомления об обновлении статуса обращения будет получать только создатель обращения.

#### <span id="page-8-0"></span>**5.1 Вложенные вкладки Cases**

Вложенные вкладки — это навигационные группы внутри основной вкладки или обращения. В приведенной ниже таблице описаны все вложенные вкладки.

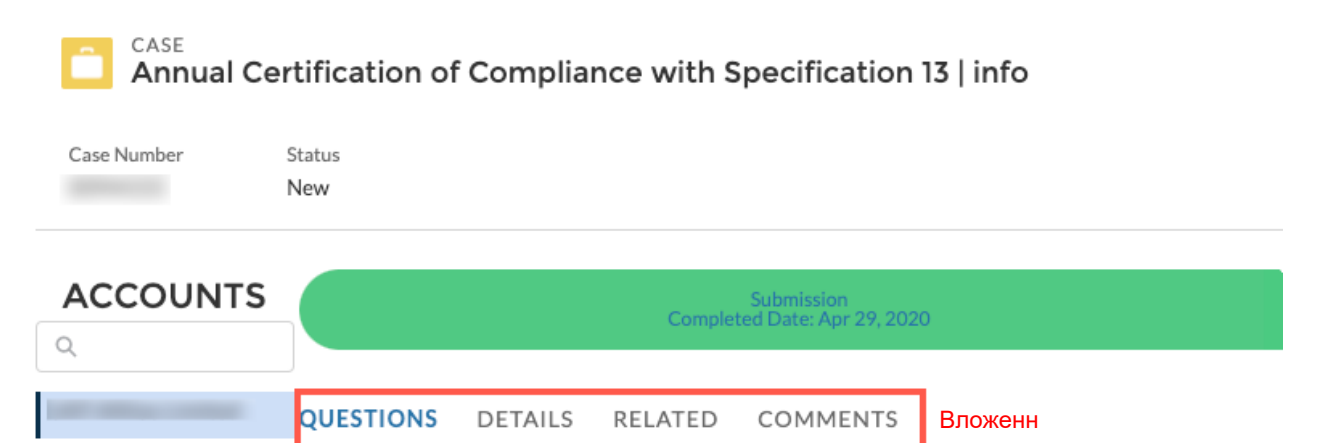

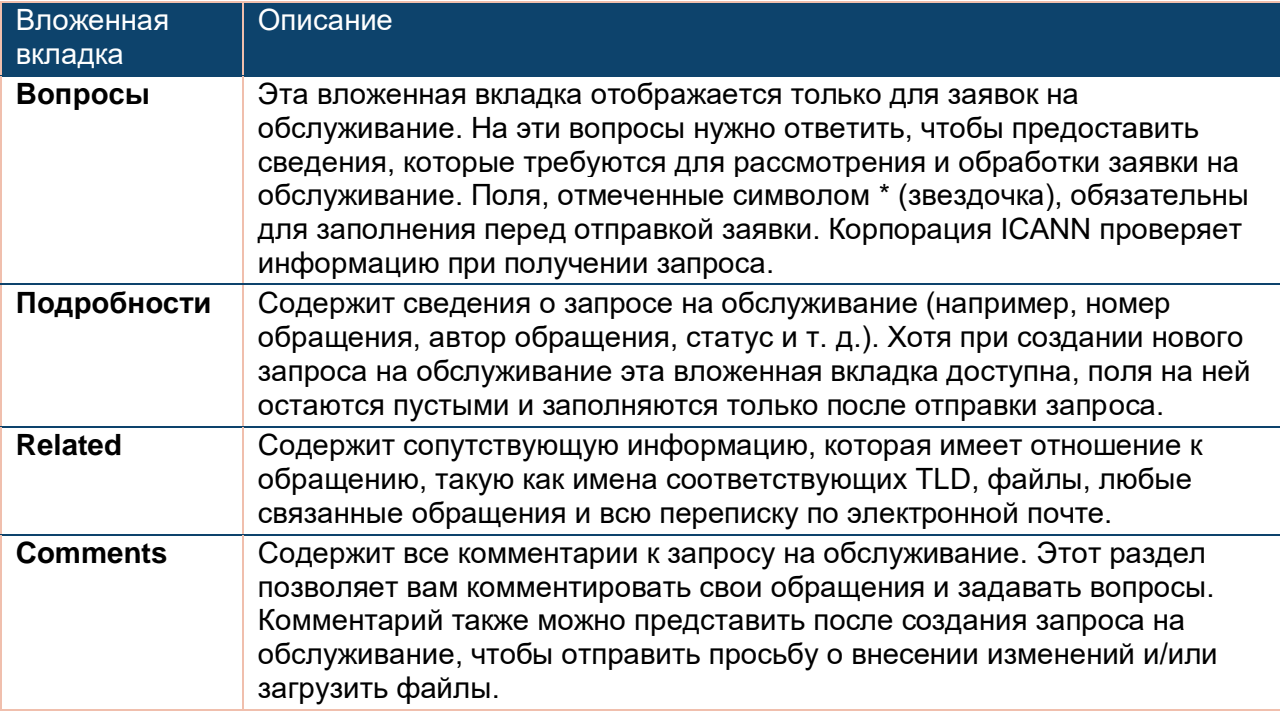

#### <span id="page-9-0"></span>**5.2 Списки**

Список представляет собой заранее определенную группу записей. Нажмите кнопку со стрелкой (\*) раскрывающегося меню ListView (Список), чтобы отфильтровать обращения в зависимости от их статуса.

- 1. Откройте вкладку **Cases** (Обращения).
- 2. Нажмите кнопку со стрелкой (<sup>\*</sup>) раскрывающегося меню ListView (Список) и выберите список для просмотра:

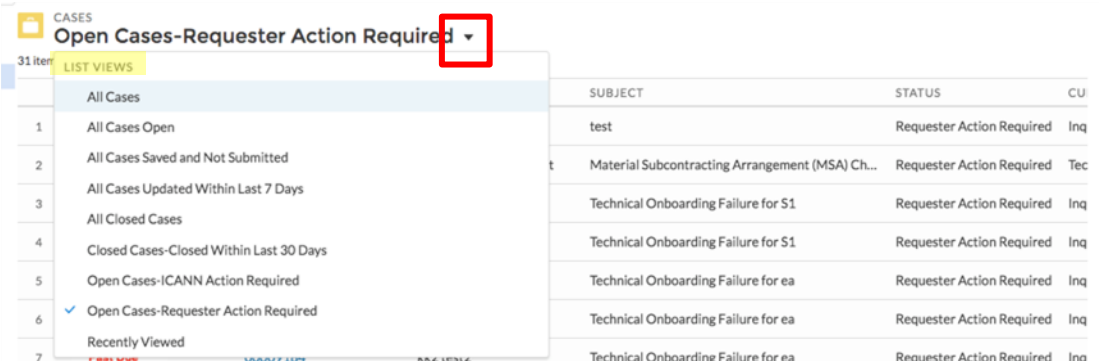

В выбранном списке щелкните заголовок столбца, чтобы отсортировать обращения, а затем щелкните номер необходимого обращения, чтобы просмотреть сведения о нем.

### <span id="page-10-0"></span>**5.3 Описания статусов обращений**

Чтобы можно было оценить ход рассмотрения обращения, обращениям присваиваются значения статуса, которые разъясняются ниже.

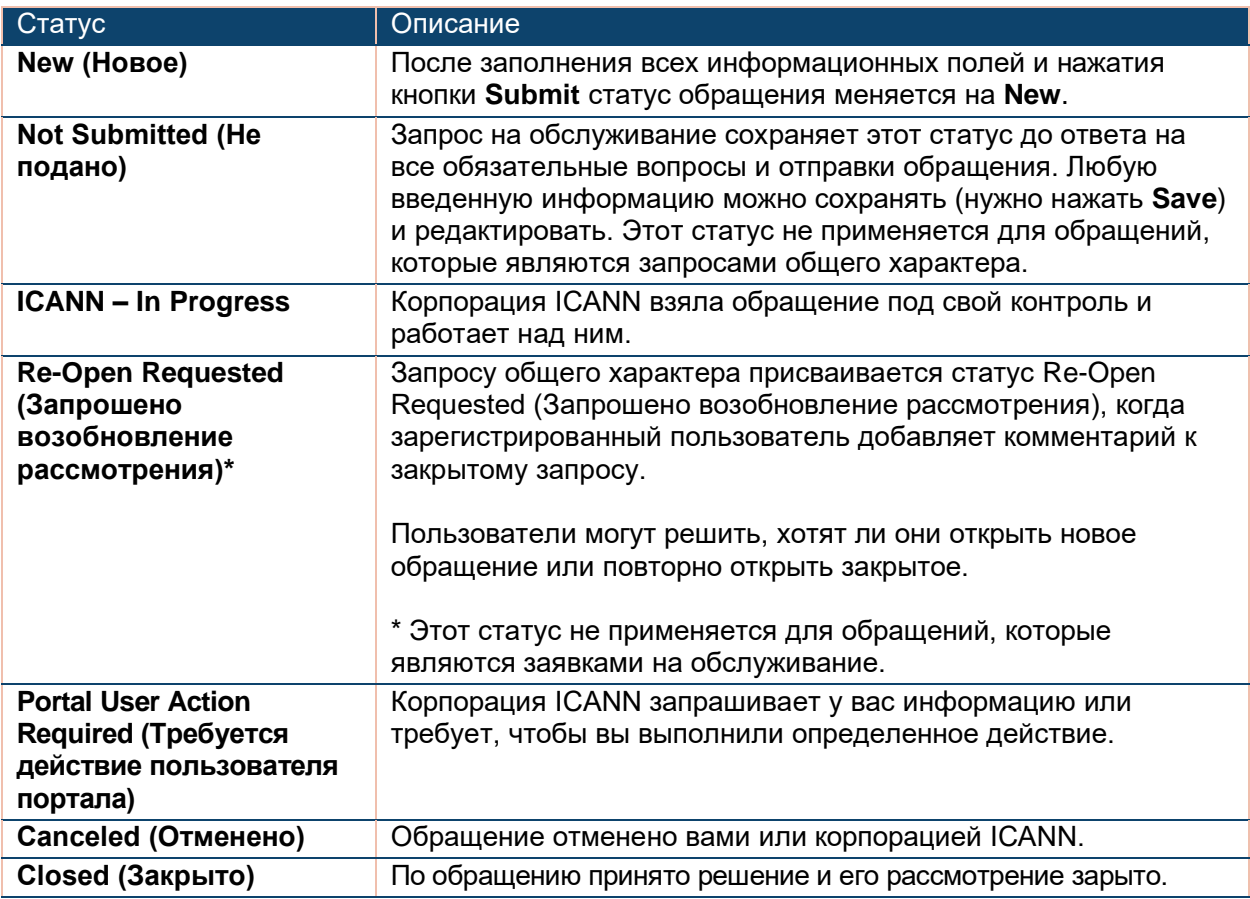

#### <span id="page-11-0"></span>**5.4 Описание статусов соблюдения обязательств**

У обращений в отдел по контролю исполнения обязательств есть собственные значения статуса, отличные от статуса самого обращения. Информацию о значениях статуса обращения, связанного с соблюдением обязательств, и о процедурах его рассмотрения см. на стр. [О подходе и процедурах контроля исполнения договорных обязательств ICANN.](https://www.icann.org/resources/pages/approach-processes-2012-02-25-en)

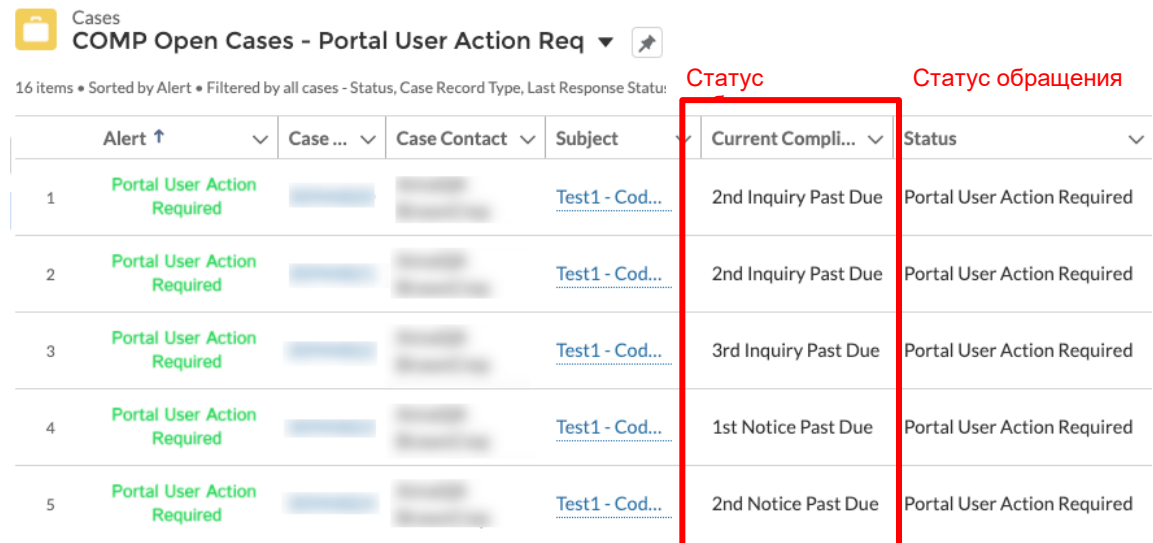

### <span id="page-11-1"></span>**6 Вкладка TLDS**

На вкладке TLDS перечислены все домены верхнего уровня (TLD) учетной записи и доступны два списка:

- ◉ **Active** (Активные): текущий статус доменов верхнего уровня в учетной записи.
- ◉ **Pending** (На рассмотрении): конфигурация TLD в учетной записи ожидает утверждения — обычно применяется только при переуступке прав или изменении договора частичного субподряда на исполнение функций (MSA).

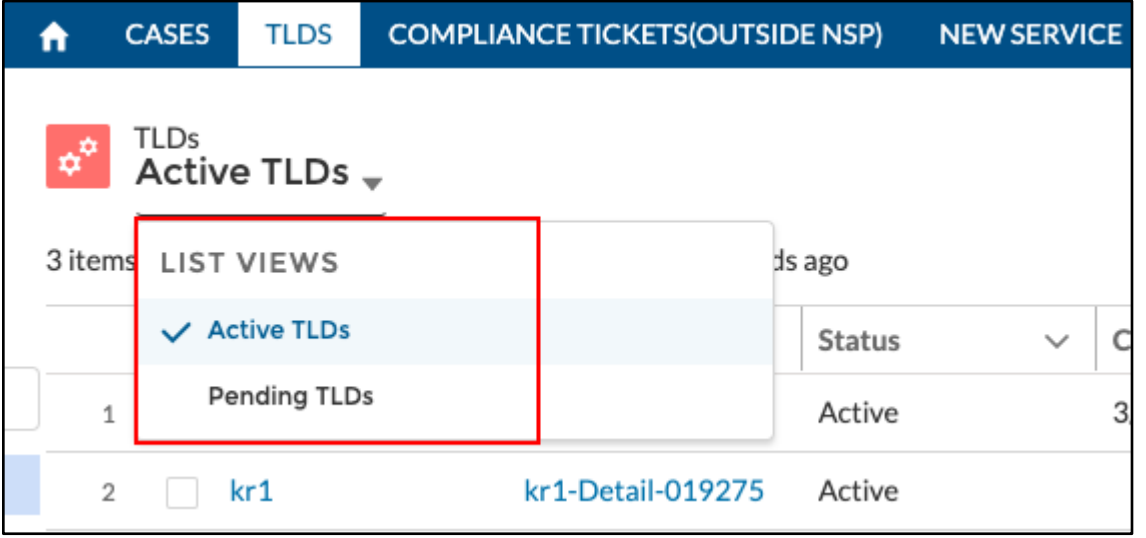

После выбора списка щелкните необходимый TLD. Информация о нем сгруппирована по пяти вложенным вкладкам: **Detail** (Сведения), **Related** (Связанные), **TLD Roles** (Должностные лица TLD), **EPP Extensions** (Расширения EPP) и **Additional WHOIS** (Дополнительные поля WHOIS).

#### <span id="page-12-0"></span>**6.1 Вложенная вкладка Detail (Сведения)**

На вложенной вкладке **Detail** представлены контактные данные и техническая информация о TLD. Нажмите кнопку действия **Edit** (Изменить) в верхнем правом углу, чтобы изменить данные делегированного TLD. Более подробные сведения о кнопках действий см. в разделе 5.6 «Кнопки действий».

#### <span id="page-12-1"></span>**6.2 Вложенная вкладка Related (Связанные)**

На вложенной вкладке **Related** содержатся шесть разделов — Files, Sunrise Information, RSTs (Registry Service Testing), Associated Cases, TLS Client Authentication Data и Maintenance Windows — которые заполнены представленной ранее информацией. Для просмотра дополнительных сведений нажимайте гиперссылки в каждом разделе. Вы не можете изменить эти сведения.

Обратите внимание, что некоторые поля будут пустыми, если в учетной записи есть неделегированные TLD.

#### <span id="page-12-2"></span>**6.3 Вложенная вкладка TLD Roles**

ICANN определила круг обязанностей различных контактных лиц каждого TLD. Для выполнения некоторых обязанностей требуется несколько контактных лиц, которые в совокупности именуются ролями (напр., 24x7 Emergency Contact, Billing Contact и Registry Primary Contact). Роли могут быть обновлены только контактами, которые существуют в учетной записи. Порядок добавления нового контактного лица в учетную запись см. в разделе 5.3.3 «Обновление ролей TLD».

Обратите внимание, что контакт отличается от пользователя. Контактное лицо может быть связано с ролью TLD и/или пользователем этой учетной записи. Пользователь должен сначала стать контактным лицом, только после этого корпорация ICANN сможет назначить учетные данные для входа. Однако пользователю не нужно быть подключенным к роли TLD, чтобы иметь полномочия.

Чтобы добавить нового пользователя в свою учетную запись, см. раздел 5 краткого руководства пользователя на стр. [Ресурсы портала для регистратур GDD,](https://www.icann.org/resources/pages/nsp-registry-operators-2020-08-04-en)  [предоставляющих услуги в сфере присвоения имен,](https://www.icann.org/resources/pages/nsp-registry-operators-2020-08-04-en) в котором описан порядок добавления в учетную запись зарегистрированного пользователя.

#### <span id="page-13-0"></span>6.3.1 Просмотреть все контакты

Вы можете увидеть список всех контактов для учетной записи, включая неактивные.

- 1. Щелкните значок **Главная**.
- 2. В поле **Service Type Case Status** (Статус заявки на обслуживание) щелкните имя учетной записи.

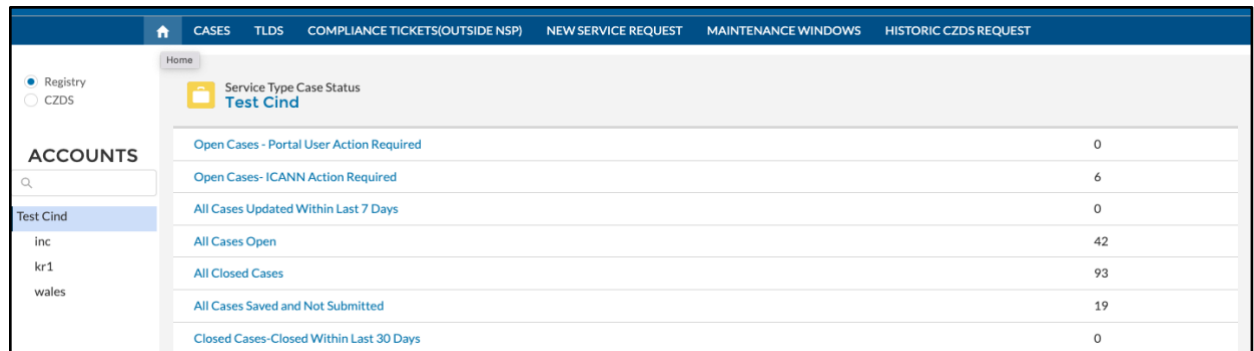

На следующем экране щелкните **Related** (Связанные) для просмотра всех контактных лиц учетной записи.

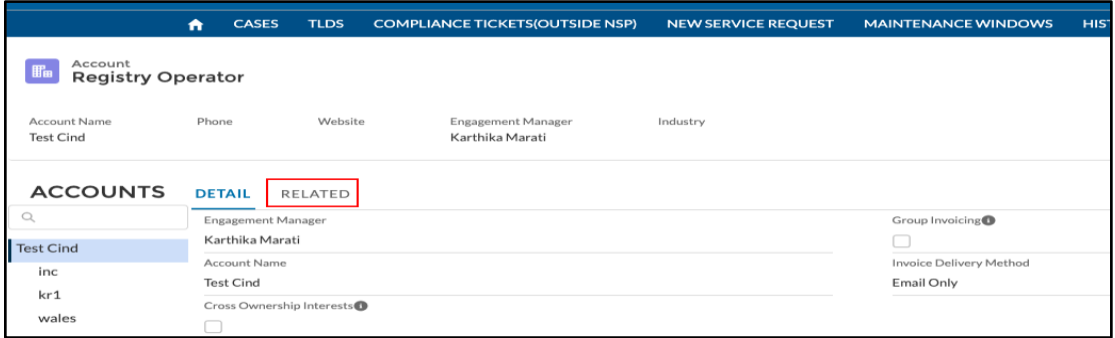

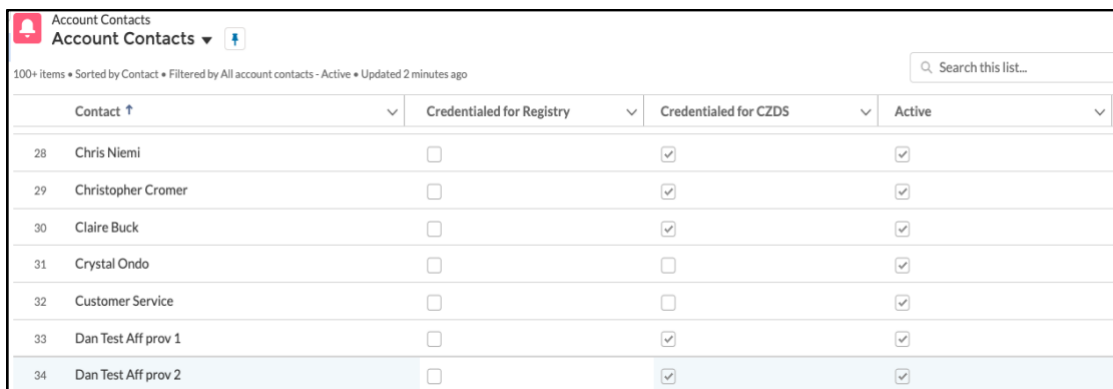

См. раздел 5 краткого руководства пользователя на стр. [Ресурсы портала для](https://www.icann.org/resources/pages/nsp-registry-operators-2020-08-04-en)  [регистратур GDD, предоставляющих услуги в сфере присвоения имен,](https://www.icann.org/resources/pages/nsp-registry-operators-2020-08-04-en) в котором описан порядок добавления зарегистрированного пользователя в учетную запись.

Чтобы удалить из учетной записи устаревших контактных лиц, основное контактное лицо регистратуры может открыть запрос общего характера.

#### <span id="page-14-0"></span>6.3.2 Добавление в свою учетную запись нового контактного лица или обновление контактной информации

Пользователи не могут самостоятельно создавать или изменять данные контактных лиц.

Чтобы добавить в свою учетную запись новое контактное лицо или обновить контактные данные, создайте запрос общего характера. В разделе описания запроса укажите имя, фамилию, основной телефон, адрес электронной почты и роль TLD, с которой должен быть связан новый контакт. Чтобы обновить данные контактного лица, можно также подать запрос общего характера. Подробнее см. в разделе «Требования к контактным данным».

Обратите внимание, что контакт отличается от пользователя. Контактное лицо может быть либо связанным с ролью TLD, либо нет. Пользователь должен сначала стать контактным лицом, только после этого корпорация ICANN сможет назначить учетные данные для входа. Однако пользователю не нужно быть подключенным к роли TLD, чтобы иметь полномочия.

#### <span id="page-14-1"></span>6.3.2.1 Требования к контактным данным

При отправке запроса общего характера для добавления нового контактного лица или обновления контактных данных предоставьте следующую информацию.

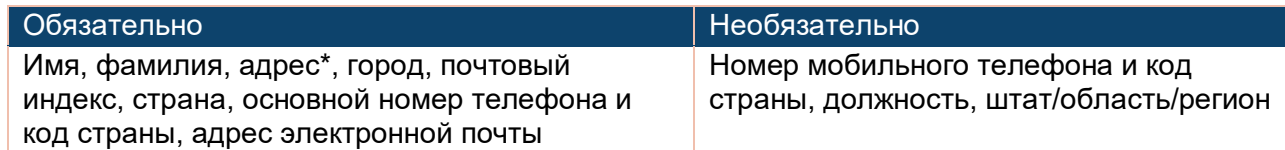

\* Обязательно только для основного контактного лица регистратуры и контактных лиц по вопросам выставления счетов, правовым вопросам и по связям с общественностью. Адреса этих контактных лиц отображаются на вложенной вкладке Detail «Сведения» домена верхнего уровня.

- **По крайней мере для одного из трех контактов для связи в чрезвычайных** ситуациях необходимо указать имя и личный адрес электронной почты (напр., jane\_doe@icann.org, а не it\_support@example.com). Также могут использоваться адреса электронной почты для групповой рассылки.
- ◉ Основное контактное лицо регистратуры не может совпадать с дополнительным контактным лицом или с контактным лицом по правовым вопросам (уведомлениям). Для каждого контактного лица нужно указать свой адрес электронной почты и номер телефона.
- ◉ Для каждого контактного лица можно указать не более двух номеров телефонов и до 15 адресов электронной почты.
- ◉ Подробнее о том, как менять данные ролей, см. в следующем разделе «Обновление ролей TLD».

Чтобы просмотреть полное описание всех ролей, воспользуйтесь разделом Полезные ссылки ниже, чтобы ознакомиться с порядком поиска описания ролей в библиотеке документов на портале для регистратур GDD, предоставляющих услуги в сфере присвоения имен.

#### <span id="page-15-0"></span>6.3.3 Обновление ролей TLD

Вы можете изменить роли только существующих контактных лиц. Порядок добавления в свою учетную запись нового контактного лица см. в разделе 5.3.2 «Добавление в свою учетную запись нового контактного лица или обновление контактной информации». Вы можете обновлять роли по своему усмотрению после добавления контактного лица. Подробнее см. в разделе Полезные ссылки.

- 1. На вложенной вкладке **TLD Roles** (Должностные лица TLD) найдите роль, которую хотите обновить.
- 2. Если имя уже присутствует в поле **Contact**, нажмите значок «х» и введите первые несколько букв имени нового контакта. Поле автоматически заполняется всеми возможными вариантами.
- 3. С помощью мыши выберите нужный контакт. Повторите этот процесс для каждой роли, которую вы хотите изменить.
- 4. По окончании нажмите кнопку **Save**.

Хотя одно и то же контактное лицо может назначаться для нескольких ролей, редактировать следующие три роли *на портале невозможно*:

◉ Контактное лицо по юридическим вопросам (уведомлениям)

- ◉ Основное контактное лицо по оплате счетов/финансовым вопросам
- ◉ Основное контактное лицо регистратуры

Чтобы изменить контактных лиц для этих ролей, зарегистрированный пользователь должен подать запрос общего характера со своего основного адреса электронной почты или с портала. Подавать отдельный запрос на каждое изменение не нужно, в один запрос можно включить обновления всех трех ролей.

#### <span id="page-16-0"></span>**6.4 Вложенная вкладка Additional WHOIS Fields (Дополнительные поля WHOIS)**

Отображает всю представленную вами ранее информацию о дополнительных полях службы WHOIS регистратуры и позволяет удалять записи, потерявшие свою актуальность.

Можно добавлять новые поля в список Additional WHOIS Fields, создавая новый тип запроса на обслуживание: *Отправка дополнительных полей WHOIS*. Чтобы отправить новую заявку на обслуживание, см. раздел 6.2.1 «Создание заявки на обслуживание».

#### <span id="page-16-1"></span>**6.5 Вложенная вкладка EPP Extensions (Расширения EPP)**

Отображает всю представленную вами ранее информацию о реализованных расширениях EPP и позволяет удалять записи, потерявшие свою актуальность.

Создайте новый запрос на обслуживание (выберите тип обслуживания: *Submit EPP Extension Information* (Отправить информацию о расширениях EPP)), чтобы обновить информацию о внедренных расширениях EPP.

#### <span id="page-17-0"></span>**6.6 Кнопки действий**

Кнопки действий справа от имени TLD на целевой странице вкладки TLDS позволяют отправить новые сведения для запроса ONBIR (Onboarding Information Request) регистратуры. Обратите внимание, что кнопки действий — кроме кнопки TLS Client Authentication (Аутентификация клиента TLS) — НЕ будут доступны, когда для ONBIR установлен статус **Approved** (Одобрено). Процесс ONBIR не влияет на кнопку действия TLS Client Authentication (Аутентификация клиента TLS).

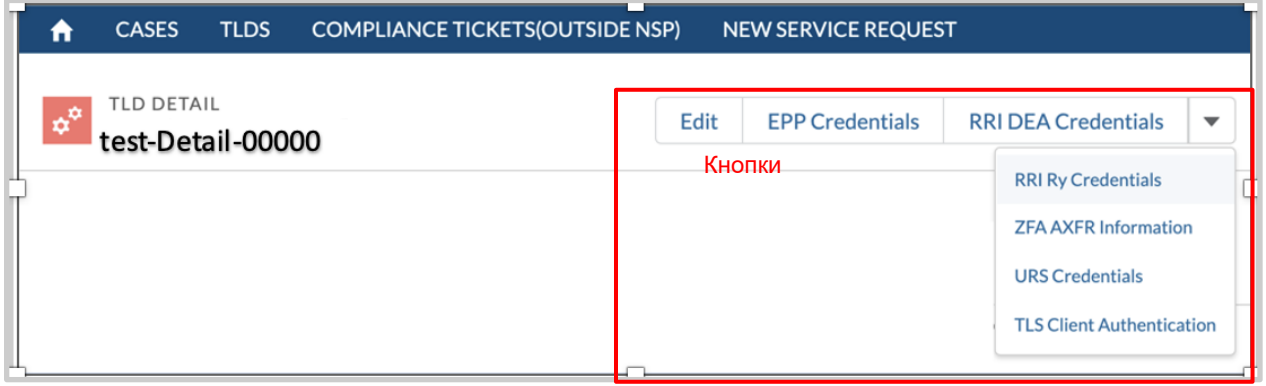

Примечание. Нажмите кнопку раскрывающегося меню со стрелкой, если отображаются не все перечисленные кнопки действий.

Список кнопок действий:

- $\odot$  Edit (Изменить)
- ◉ EPP Credentials (Учетные данные EPP)
- ◉ RRI DEA Credentials (Учетные данные RRI DEA)
- ◉ RRI Ry Credentials (Учетные данные RRI регистратуры)
- ◉ ZFA AXFR Information (Информация ZFA AXFR)
- ◉ URS Credentials (Учетные данные URS)
- ◉ TLS Client Authentication (Аутентификация клиента TLS)

При нажатии на соответствующую кнопку действия во всплывающем окне отображаются требования к сложности паролей, если это необходимо.

Если любое из полей пароля Registration Reporting Interfaces (RRI) содержит пустое значение, действующий пароль учетной записи останется без изменения, а остальная отправленная информация будет обновлена.

Подробные сведения см. в руководстве службы CZDS.

### <span id="page-18-0"></span>**7 New Service Request (Новая заявка на обслуживание)**

Вкладка **New Case** (Новое обращение) позволяет открывать два вида обращений: запрос общего характера и заявка на обслуживание. Оба типа запросов содержат следующие сведения:

### <span id="page-18-1"></span>**7.1 Запросы общего характера**

Запросы общего характера используются для любых непроцедурных вопросов, касающиеся ваших учетных записей (например: «Я узнал(а), что была опубликована новая политика. Что это означает?»). Вы также можете подать общий запрос для добавления нового контакта или сертифицированного пользователя в свою учетную запись. Ответы на запросы общего характера предоставляются в течение семи дней.

#### <span id="page-18-2"></span>7.1.1 Создание запроса общего характера

Чтобы открыть и отправить новый запрос общего характера:

- 1. На вкладке **New Service Request** (Новая заявка на обслуживание) выберите **Registry Services** (Услуги регистратуры) и нажмите **Next** (Далее).
- 2. В верхнем поле на следующем экране введите **General Inquiry** (Запрос общего характера) и нажмите **Next** (Далее). Можно также нажать стрелку раскрывающегося меню в нижнем поле и выбрать **General Inquiry**.

**Примечание.** Нажмите **Download Case Request PDF** (Загрузить в формате PDF руководство по подаче обращений), чтобы просмотреть и загрузить последнюю редакцию данного руководства.

- 3. Введите тему и описание, выберите соответствующие TLD (по желанию) и нажмите **Submit** (Отправить).
- 4. После отправки запроса на экране подтверждения в верхнем левом углу отобразится номер обращения со статусом **New** (Новое).

![](_page_19_Picture_66.jpeg)

![](_page_19_Picture_67.jpeg)

#### <span id="page-19-0"></span>7.1.2 Обновление или предоставление новой информации в поданный общий запрос

Если после отправки запроса общего характера возникла необходимость добавить в него новую информацию или изменить запрос, добавьте к нему комментарий, чтобы уведомить об этих изменениях корпорацию ICANN. Чтобы добавить комментарий:

- 1. Откройте вложенную вкладку **Comments**.
- 2. Нажмите **Share an update** (Сообщить об обновлении), чтобы развернуть поле и ввести свой комментарий. Также можно добавить вложения, нажав символ скрепки в нижнем левом углу этого окна.

![](_page_20_Picture_100.jpeg)

3. Завершив ввод комментариев и/или отправку файлов, нажмите **Share**.

![](_page_20_Picture_101.jpeg)

#### <span id="page-20-0"></span>7.1.3 Ускорение рассмотрения запроса общего характера

Кнопка **Expedite Case** позволяет ускорить рассмотрение запроса общего характера. *Эта функция недоступна для заявок на обслуживание*. Время ускоренного рассмотрения обращений составляет менее семи дней, но может меняться по усмотрению корпорации ICANN. Запрос также может быть отклонен, если запрос не может быть рассмотрен в течение указанного времени.

- 1. На вкладке **Cases** (Обращения) щелкните номер обращения. Убедитесь, что выбранное обращение является запросом общего характера, а не запросом на обслуживание.
- 2. На следующем экране нажмите **Expedite Case** в верхнем правом углу. Во всплывающем окне введите причину для ускорения дела и нажмите **Submit**.

![](_page_21_Picture_79.jpeg)

После отправки просьбы ускорить рассмотрение обращения в верхней части экрана подтверждения появится зеленое окно **Success**.

- 3. Нажмите **Expedite Case**, чтобы увидеть статус ускоренного рассмотрения:
- **Requested** (решение еще не принято; не одобрено и не отклонено)
- **Запрос одобрен**
- **непринят**

![](_page_21_Picture_80.jpeg)

**Примечание.** Рассмотрение запроса может быть ускорено только один раз.

#### <span id="page-21-0"></span>**7.2 Заявки на обслуживание**

Заявки на обслуживание предназначены для более сложных процессов (например, когда операторы регистратур обязаны проинформировать корпорацию ICANN или получить ее согласие или одобрение в соответствии с правами, обязанностями и условиями, предусмотренными [соглашением об администрировании домена верхнего уровня\)](https://www.icann.org/resources/pages/registries/registries-agreements-en).

Кандидаты не могут создавать заявки на обслуживание, но могут создавать запросы общего характера. Заявка на обслуживание содержит четыре вложенных вкладки — **Questions** (Вопросы), **Details** (Сведения), **Related** (Связанные) и **Comments** (Комментарии) — и строку отслеживания, где указан текущий этап жизненного цикла обращения. Наведите курсор мыши на этап, чтобы увидеть значение параметра качества обслуживания (SLT) и ожидаемые даты начала и завершения этого этапа.

![](_page_22_Figure_1.jpeg)

\* Даты и SLT являются только ориентировочными.

Значок принтера в правом верхнем углу вложенной вкладки **Questions** (Вопросы) позволяет распечатать информацию об обращении. Эта функция недоступна для обращений, которые являются запросами общего характера.

#### <span id="page-22-0"></span>7.2.1 Создание заявки на обслуживание

Для отправки заявки на обслуживание своего TLD вы должны создать новое обращение. Чтобы создать новое обращение:

- 1. Перейдите на вкладку **New Service Request** (Новая заявка на обслуживание)
- 2. Выберите пункт **Registry Services** (Услуги регистратуры) и нажмите кнопку **Next** (Далее).
- 3. В верхнем поле на следующем экране введите имя заявки на обслуживание и нажмите **Next**.

Если наименование услуги не известно, нажмите стрелку раскрывающегося списка в нижнем поле, чтобы просмотреть список доступных услуг.

4. Выберите один или несколько TLD (если применимо) из списка и нажмите **Next** (Далее).

![](_page_23_Picture_86.jpeg)

5. Заполните поля и нажмите **Next**.

**Примечание.** Поля, отмеченные звездочкой (\*), являются обязательными для заполнения.

6. В любой момент можно нажать **Save** для сохранения результатов работы или **Cancel** для выхода из обращения без сохранения.

**Примечание.** Можно сохранить заявку на обслуживание даже в том случае, если заполнены еще не все обязательные поля. Сохраненная заявка имеет статус **Not Submitted** (Не подана) и находится в списках **All Cases Saved** (Все сохраненные обращения) **и Not Submitted** (Не поданные). Щелкните номер обращения, чтобы закончить ввод информации.

7. После ввода всей необходимой информации нажмите **Submit** (Отправить). Заявка на обслуживание поступит на рассмотрение корпорации ICANN.

![](_page_23_Picture_87.jpeg)

Если после отправки заявки на обслуживание возникла необходимость добавить новую информацию или изменить заявку, воспользуйтесь вложенной вкладкой **Comments** (Комментарии), чтобы уведомить о таком изменении корпорацию ICANN. Убедитесь, что вы открыли именно то обращение, куда хотите добавить информацию. Возможно, вам придется выбрать другой вид списка (см. раздел 9.2 «Списки») для поиска необходимого обращения.

Чтобы добавить комментарий:

- 1. На вкладке **Cases** щелкните номер соответствующего обращения, а затем откройте вложенную вкладку **Comments**.
- 2. Нажмите **Share an update** (Сообщить об обновлении), чтобы развернуть поле и ввести свой комментарий. Также можно добавить вложения, нажав символ скрепки в нижнем левом углу этого окна.
- 3. По завершении нажмите **Share**.

![](_page_24_Picture_5.jpeg)

#### <span id="page-24-0"></span>7.2.2 Копирование заявки на обслуживание

Кнопка **Copy Case** (Копировать обращение) дублирует заявку на обслуживание для другого TLD. *Эта функция доступна только для заявок на обслуживание и недоступна для запросов общего характера*.

**Примечание.** При создании копии обращения вложения не копируются.

- 1. На вкладке **Cases** (Обращения) щелкните номер обращения.
- 2. На следующем экране нажмите **Copy Case** в верхнем правом углу.
- 3. Во всплывающем окне выберите один или несколько TLD (в зависимости от типа запроса на обслуживание) и нажмите **Copy**.

![](_page_25_Picture_113.jpeg)

4. Отредактируйте поля по мере необходимости и нажмите **Submit**.

### <span id="page-25-0"></span>**8 Вкладка Maintenance Window (Окно обслуживания)**

На этой вкладке регистратуры могут информировать ICANN об окне обслуживания для услуг, которыми пользуется ICANN. Пользователь портала может создавать, редактировать и удалять окна обслуживания для доменов верхнего уровня в учетных записях, в которых они зарегистрированы.

**Примечание.** Все окна обслуживания указываются по времени UTC (универсальное координированное время), если только пользователь не изменил настройки в соответствии со своим часовым поясом.

#### <span id="page-25-1"></span>**8.1 Списки**

Вкладка Maintenance Window (Окно обслуживания) содержит три варианта представления списка:

- ◉ **All** (Все) показывать все окна обслуживания для всех TLD одной учетной записи.
- ◉ **Enabled** (Активные) показывать активные окна обслуживания для TLD данной учетной записи.
- ◉ **Disabled** (Неактивные) показывать все неактивные окна обслуживания для TLD данной учетной записи.

#### <span id="page-25-2"></span>**8.2 Создание окна обслуживания**

Чтобы создать новое окно обслуживания:

- 1. Перейдите на вкладку **Maintenance Window** (Окно обслуживания).
- 2. Выберите пункт **Create Maintenance Window** (Создать окно обслуживания) в правом верхнем углу.

![](_page_26_Picture_117.jpeg)

- 3. Выберите домены верхнего уровня и услуги и заполните все обязательные поля.
- 4. Нажмите кнопку **Next** (Далее).

![](_page_26_Picture_118.jpeg)

5. Убедитесь, что данные окна обслуживания были введены правильно. Установите флажок рядом с заголовком **Maintenance Window Name** (Название окна обслуживания), чтобы выполнить пакетную проверку для всех окон обслуживания.

Можно также выбрать только некоторые окна обслуживания по отдельности для этого установите флажки для соответствующих записей. Нажмите кнопку **Validate** (Проверить).

![](_page_27_Picture_86.jpeg)

![](_page_27_Picture_87.jpeg)

6. Если временные рамки будут затрагивать периоды каких-либо активных окно обслуживания для того же сочетания домена верхнего уровня и услуги, проверка выдаст ошибку. Чтобы просмотреть описание проблемы, щелкните красный значок ошибки.

![](_page_27_Picture_88.jpeg)

Нажмите кнопку **Back** (Назад), чтобы вернуться в предыдущее окно и изменить введенные данные, а затем повторите всю процедуру начиная с пункта 5.

Чтобы удалить всю информацию, нажмите кнопку **Cancel** (Отменить). Окна обслуживания созданы не будут.

![](_page_27_Picture_89.jpeg)

В случае удачной проверки будет выдано соответствующее подтверждение.

Нажмите кнопку **Submit** (Отправить). На экране снова отобразиться список **Maintenance Window Enabled** (Активные окна обслуживания).

#### <span id="page-28-0"></span>**8.3 Изменение окна обслуживания**

Редактировать можно только текущие или будущие окна обслуживания, но не окна обслуживания в прошлом. Для текущих окон можно только продлить или сократить период обслуживания.

- 1. Перейдите на вкладку **Maintenance Window** (Окно обслуживания) и убедитесь, что выбран список **All** (Все) или **Enabled** (Активные).
- 2. Выберите нужную запись в столбце **Maintenance Window Name** (Название окна обслуживания).

![](_page_28_Picture_85.jpeg)

3. Нажмите **Edit** (Изменить). Во всплывающем окне измените данные и нажмите кнопку **Save** (Сохранить).

![](_page_28_Picture_86.jpeg)

#### <span id="page-29-0"></span>**8.4 Удаление окна обслуживания**

Удалять можно только будущие, но не текущие или прошедшие окна обслуживания. Удалять окна обслуживания можно по отдельности или несколько сразу.

#### <span id="page-29-1"></span>8.4.1 Удаление по отдельности

- 1. Перейдите на вкладку **Maintenance Window** (Окно обслуживания) и убедитесь, что выбран нужный список.
- 2. Выберите запись, которую нужно удалить, в столбце **Maintenance Window Name** (Название окна обслуживания).

![](_page_29_Picture_103.jpeg)

3. Нажмите кнопку **Delete** (Удалить) в правом верхнем углу. Откроется окно сообщения с просьбой подтвердить выбранное действие.

![](_page_29_Picture_104.jpeg)

4. Нажмите **Delete** (Удалить), чтобы подтвердить выбранное действие, или **Cancel** (Отмена), чтобы вернуться на страницу **Maintenance Window** (Окно обслуживания).

#### <span id="page-30-0"></span>8.4.2 Массовое удаление

- 1. Перейдите на вкладку **Maintenance Window** (Окно обслуживания) и убедитесь, что выбран нужный список.
- 2. Выберите записи, которые необходимо удалить. Чтобы выбрать все записи, установите флажок в заголовке столбца **Maintenance Window Name** (Название окна обслуживания).
- 3. Нажмите кнопку **Delete** (Удалить) в правом верхнем углу.

![](_page_30_Picture_85.jpeg)

4. Подтвердите свой выбор во всплывающем окне и нажмите кнопку **Validate** (Проверить).

![](_page_30_Picture_86.jpeg)

![](_page_30_Picture_87.jpeg)

Cancel Validate

5. Если среди выбранных есть текущие или прошедшие окна обслуживания, будет выдано сообщение об ошибке. Чтобы просмотреть описание проблемы, щелкните значок ошибки. Нажмите кнопку **Cancel** (Отмена), чтобы вернуться на страницу **Maintenance Window** (Окно обслуживания) и повторить процесс массового удаления заново.

![](_page_31_Picture_60.jpeg)

Если среди выбранных окон обслуживания нет текущих или прошедших, будет выдано сообщение об успешной проверке. Нажмите **Delete** (Удалить), чтобы завершить эту операцию.

![](_page_31_Picture_61.jpeg)

![](_page_31_Picture_4.jpeg)

### <span id="page-32-0"></span>**9 Учетные записи кандидатов**

Если заявка на TLD все еще находится на рассмотрении и соответствующий договор не заключен, пользователю будут доступны только перечисленные ниже функции:

- ◉ Только значок **главной страницы** и две доступные вкладки: **Cases** (Обращения) и **New Service Request** (Новая заявка на обслуживание).
- ◉ В столбце **Accounts** (Учетные записи) рядом с именем учетной записи указан номер заявки.
- ◉ К имени учетной записи добавляется «-.app» и для каждой заявки, находящейся на рассмотрении, выделяется отдельное имя для входа. Если у компании несколько заявок, для каждой из них будут выданы уникальные учетные данные, позволяющие входить на портал.
- ◉ Кандидаты могут создавать только запросы общего характера. Заявки на обслуживание недоступны.
- ◉ Кандидаты не могут обновлять свои контактные данные на вкладке **My Info** (Мои данные). Для изменения этих данных создайте новый запрос общего характера (см. раздел 6.1.1 «Создание запроса общего характера»).

![](_page_32_Picture_111.jpeg)

Если кандидат становится регистратурой, корпорация ICANN выдает ему новые учетные данные для учетной записи оператора регистратуры, которые позволяют получить доступ ко всем функциям системы, а учетная запись кандидата аннулируется.

### <span id="page-33-0"></span>**10 Полезные ссылки**

Пользуйтесь библиотекой документов на [портале для регистратур GDD, предоставляющих](https://portal.icann.org/)  [услуги в сфере присвоения имен,](https://portal.icann.org/) чтобы искать важную документацию, в т. ч. [описание](https://icann-nsp.lightning.force.com/lightning/r/Community_Document__c/a1W4M000003Uo41UAC/view)  [ролей,](https://icann-nsp.lightning.force.com/lightning/r/Community_Document__c/a1W4M000003Uo41UAC/view) важные ресурсы для операторов регистратур и общее руководство для операторов регистратур. Чтобы найти документы, выберите вариант представления списка **All Registries** (Все регистратуры)**.**

![](_page_33_Picture_45.jpeg)

![](_page_33_Picture_46.jpeg)